# Initiële instellingen Pico Neo 4 Enterprise

MaFEA - Making Future Education Accessible PR2 - Guiding successful adoption

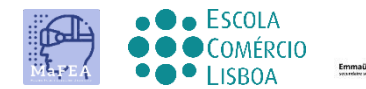

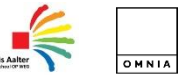

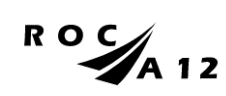

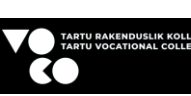

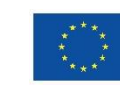

**Funded by** the European Union

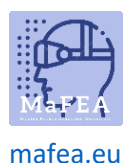

## Initiële instellingen Pico Neo 4 Enterprise

Na het eerste fysieke contact met de apparatuur en de accessoires, bent u klaar om het in te stellen voor gebruik.

Een handleiding voor het Pico 4-apparaat vindt [u hier.](https://www.manualslib.com/manual/2873251/Pico-4.html?page=11#manual)

Voordat u begint, moet u ervoor zorgen dat u beschikt over:

- Een wifi-verbinding en het wachtwoord.
- Een Pico Business account. Maak er [hier een.](https://business-sso.picoxr.com/passport?option=1)
- Een volledig opgeladen headset (ten minste twee uur opladen wordt aanbevolen).

#### Initiële instellingen

- 1. Nadat u de polsbanden van de controller hebt omgedaan en de bril hebt aangepast zodat deze comfortabel op uw hoofd past, schakelt u de headset in door op de aan / uit-knop te klikken.
- 2. Schakel de controllers in door op de Home-knoppen (3) te drukken.

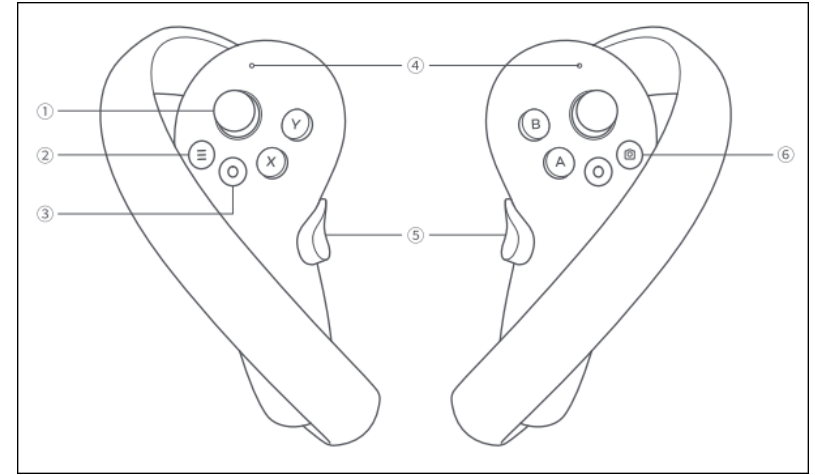

- a.
- 3. Selecteer een taal en land.
- 4. Maak verbinding met een Wi-Fi-netwerk.
- 5. Lees en accepteer het privacybeleid en de gebruikersovereenkomst.
- 6. Bepaal of gebruikersanalyses worden gedeeld met Pico of niet.
- 7. Sla de Quick Setup-fase over door de knop Volgende te selecteren.
- 8. Voltooi de inter-pupilafstand (IPD) aanpassing.

De initiële instellingen zijn nu voltooid.

#### Terugkerende instellingen

Deze instellingen zijn nodig telkens wanneer u de headset gebruikt. Ze moeten nu ook worden gedaan, zodat we door kunnen gaan naar de accountinstellingen.

1. Stel het vloerniveau van de speelruimte in.

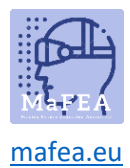

2. Schets vervolgens het speelgebied waar u zich kunt verplaatsen, let op de objecten in de ruimte en probeer alleen een gebied te selecteren dat vrij is van meubels of objecten.

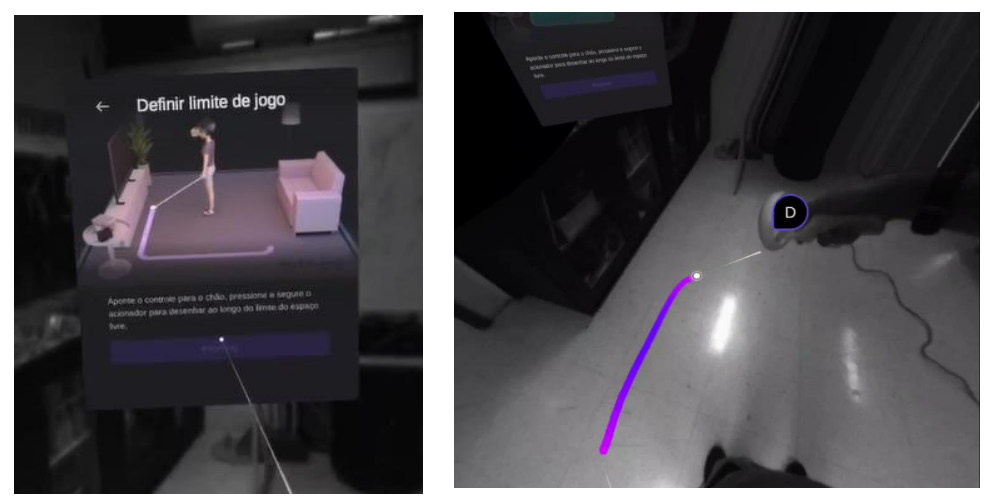

Je zult later merken, als je je in de virtuele ruimte beweegt, dat wanneer je de door jou gedefinieerde limieten voor het speelgebied nadert, er een raster verschijnt om je te waarschuwen dat je dicht bij de limiet bent. Als de limiet wordt overschreden, kunt u de echte ruimte zien.

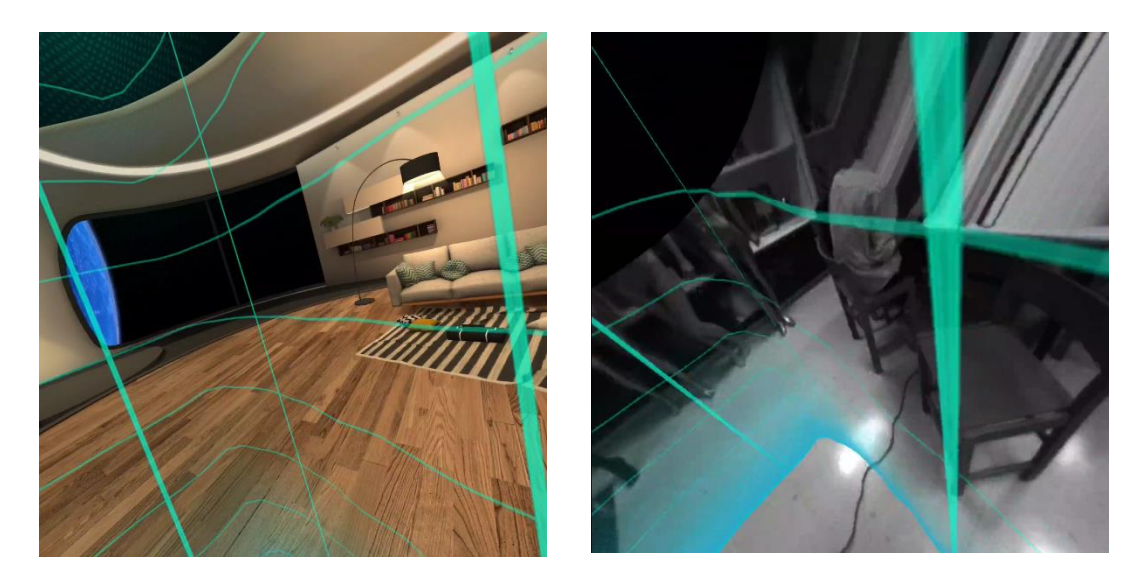

3. Als er updates zijn voor het besturingssysteem of de controllers, wordt u gevraagd de update uit te voeren. Het wordt aanbevolen om dit te doen voordat u doorgaat.

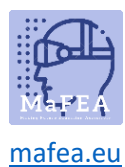

MaFEA – Toekomstig onderwijs toegankelijk maken

### Accountinstellingen

Om toegang te hebben tot meer apps voor het Pico 4 Enterprise-apparaat, moet u inloggen met een Pico Business-account.

1. Selecteer in het hoofdmenu het Gebruikerscentrum.

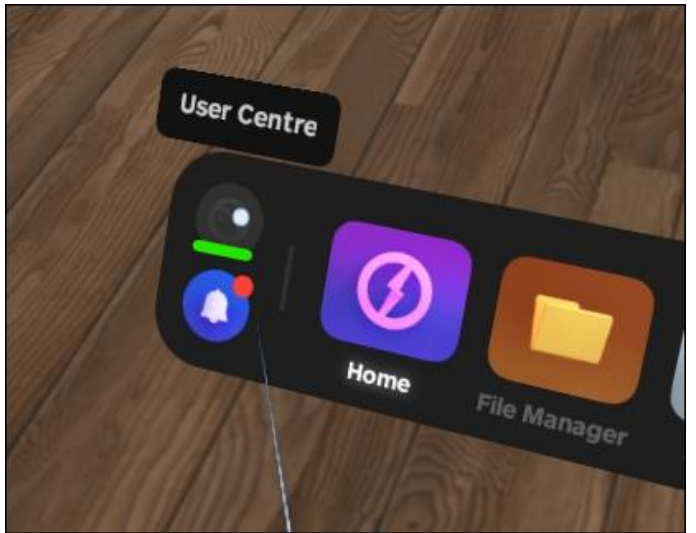

a.

a.

2. Log in met uw Pico Business account.

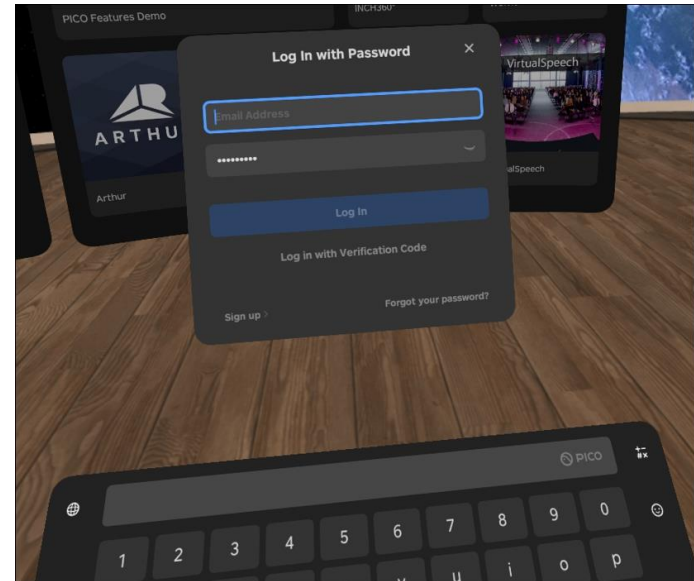

Nadat u zich hebt aangemeld, kunt u apps uit de Business Store bekijken en installeren.

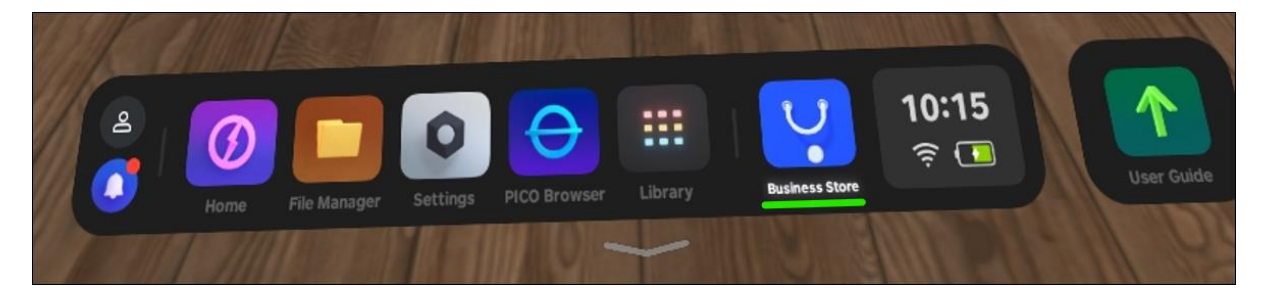

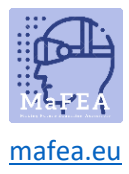

MaFEA – Toekomstig onderwijs toegankelijk maken